QUICK REFERENCE GUIDE CALIFORNIA

## SCIENCE TEST

## How to Start a Training Test

- Navigate to<https://www.caaspp.org>.
	- **2** Select the **Practice & Training Tests** button.
- **3** Select the **Student Interface Practice and Training Tests** button.
- **4** Select the **Sign In** button to sign into the test as a guest.
- **5** Select either grade five, eight, or high school from the **Grade** drop down menu.
- **6** Select the California Science Test (CAST) training test.
	- Assessments are identified by name of test, grade, and *content area. Additionally, they are color coded gold.*
- **7** Select any test settings as needed.
- **i***The training tests are ideal for teaching students how to use the available supports.*
- **8 Select the Select button.**
- **9** Review the test settings and select the **Yes** button if correct.
- You will see the Sound and Video Playback Check.
- **10** Select the **Play** button.
	- **11** Select either the **I Could Play the Video and Sound** or **I Could Not Play the Video and Sound** button, depending on which option applies.
- **12** Review instructions and select the **Begin Test Now** button.
- **Start answering test questions.** 
	- **i***Training tests are not scored and no scoring guides are available.*

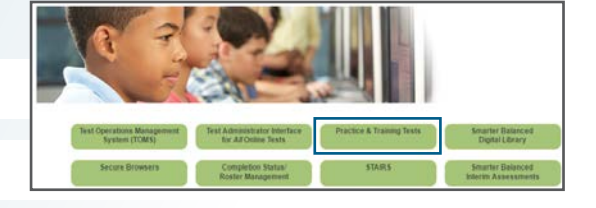

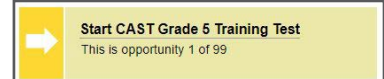

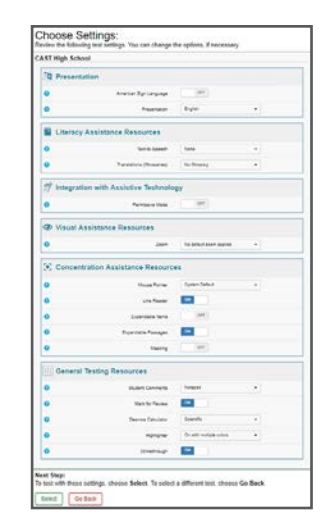